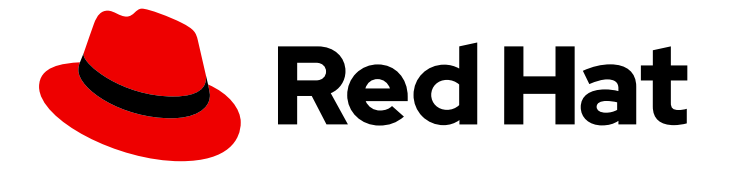

# Migration Toolkit for Runtimes 1.2

# Intellij IDEA 插件指南

使用 IntelliJ IDEA 的 Migration Toolkit for Runtimes 插件分析应用程序,并解决迁移问 题。

Last Updated: 2024-06-13

使用 IntelliJ IDEA 的 Migration Toolkit for Runtimes 插件分析应用程序,并解决迁移问题。

### 法律通告

Copyright © 2024 Red Hat, Inc.

The text of and illustrations in this document are licensed by Red Hat under a Creative Commons Attribution–Share Alike 3.0 Unported license ("CC-BY-SA"). An explanation of CC-BY-SA is available at

http://creativecommons.org/licenses/by-sa/3.0/

. In accordance with CC-BY-SA, if you distribute this document or an adaptation of it, you must provide the URL for the original version.

Red Hat, as the licensor of this document, waives the right to enforce, and agrees not to assert, Section 4d of CC-BY-SA to the fullest extent permitted by applicable law.

Red Hat, Red Hat Enterprise Linux, the Shadowman logo, the Red Hat logo, JBoss, OpenShift, Fedora, the Infinity logo, and RHCE are trademarks of Red Hat, Inc., registered in the United States and other countries.

Linux ® is the registered trademark of Linus Torvalds in the United States and other countries.

Java ® is a registered trademark of Oracle and/or its affiliates.

XFS ® is a trademark of Silicon Graphics International Corp. or its subsidiaries in the United States and/or other countries.

MySQL<sup>®</sup> is a registered trademark of MySQL AB in the United States, the European Union and other countries.

Node.js ® is an official trademark of Joyent. Red Hat is not formally related to or endorsed by the official Joyent Node.js open source or commercial project.

The OpenStack ® Word Mark and OpenStack logo are either registered trademarks/service marks or trademarks/service marks of the OpenStack Foundation, in the United States and other countries and are used with the OpenStack Foundation's permission. We are not affiliated with, endorsed or sponsored by the OpenStack Foundation, or the OpenStack community.

All other trademarks are the property of their respective owners.

### 摘要

本指南论述了如何为 IntelliJ IDEA 使用 Migration Toolkit for Runtimes 插件来简化 Java 应用程序的 迁移。

# 目录

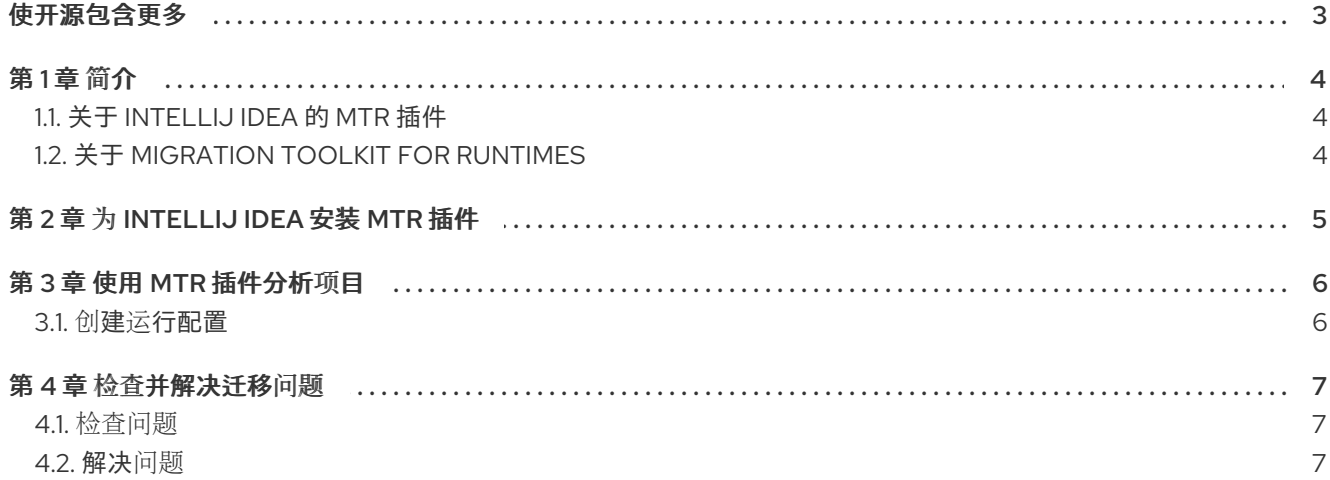

## 使开源包含更多

<span id="page-6-0"></span>红帽致力于替换我们的代码、文档和 Web 属性中存在问题的语言。我们从这四个术语开始: master、 slave、黑名单和白名单。由于此项工作十分艰巨,这些更改将在即将推出的几个发行版本中逐步实施。有 关更多详情,请参阅我们的首席技术官 Chris Wright [提供的消息。](https://www.redhat.com/en/blog/making-open-source-more-inclusive-eradicating-problematic-language)

# 第1章 简介

### <span id="page-7-1"></span><span id="page-7-0"></span>1.1. 关于 INTELLIJ IDEA 的 MTR 插件

您可以使用 IntelliJ IDEA 的 Migration Toolkit for Runtimes (MTR) 插件迁移和现代化应用程序。

MTR 插件利用自定义规则集来分析您的项目,标记源代码中的问题,提供指导来修复问题,并提供自动 代码替换(如果可能)。

该插件支持社区版本和 IntelliJ IDEA 的 Ultimate 版本。

### <span id="page-7-2"></span>1.2. 关于 MIGRATION TOOLKIT FOR RUNTIMES

#### 什么是 Migration Toolkit for Runtimes?

Migration Toolkit for Runtimes (MTR) 是一个可扩展、可自定义的基于规则的工具,简化了 Java 应用程 序的迁移和现代化。

MTR 检查应用程序工件,包括项目源目录和应用程序存档,然后生成 HTML 报告突出显示需要更改的区 域。MTR 支持许多迁移路径,包括以下示例:

- 升级至 Red Hat JBoss Enterprise Application Platform 的最新版本
- 从 Oracle WebLogic 或 IBM WebSphere Application Server 迁移到 Red Hat JBoss Enterprise Application Platform
- 容器化应用程序并使之成为云就绪
- 从 Java Spring Boot 迁移到 Quarkus
- 从 Oracle JDK 更新至 OpenJDK
- 从 OpenJDK 8 升级到 OpenJDK 11
- 从 OpenJDK 11 升级到 OpenJDK 17
- 从 OpenJDK 17 升级到 OpenJDK 21
- 将 EAP Java 应用程序迁移到 Azure
- 将 Spring Boot Java 应用程序迁移到 Azure

有关用例和迁移路径的更多信息,请参阅开发人员网页的 [MTR](https://developers.redhat.com/products/mtr/use-cases)。

#### Migration Toolkit for Runtimes 如何简化迁移?

Migration Toolkit for Runtimes 会查找常见资源和在迁移应用程序时的已知问题。它为应用程序使用的技 术提供了高级视图。

MTR 生成详细的报告,评估迁移或现代化路径。此报告可帮助您估算大型项目所需的工作量,并减少涉 及的工作。

#### 如何了解更多信息?

请参阅 [Migration](https://access.redhat.com/documentation/zh-cn/migration_toolkit_for_runtimes/1.2/html-single/introduction_to_the_migration_toolkit_for_runtimes) Toolkit for Runtimes 简介,了解有关 Migration Toolkit for Runtimes 中的功能、支持 的配置、系统要求以及可用工具的更多信息。

# 第 2 章 为 INTELLIJ IDEA 安装 MTR 插件

<span id="page-8-0"></span>您可以在 IntelliJ IDEA 的 Ultimate 和 Community Edition 版本中安装 MTR 插件。

#### 先决条件

以下是 Migration Toolkit for Runtimes (MTR)安装的先决条件:

- 安装了 Java Development Kit (JDK)。MTR 支持以下 JDK:
	- o OpenJDK 11
	- o OpenJDK 17
	- o Oracle JDK 11
	- o Oracle JDK 17
	- Eclipse Temurin™ JDK 11
	- Eclipse Temurin™ JDK 17
- 8 GB RAM
- macOS 安装: **maxproc** 的值必须是 **2048** 或更高版本。
- 来自 [MTR](https://developers.redhat.com/products/mtr/download) 下载页面的最新版本的 **mtr-cli**

#### 流程

- 1. 在 IntelliJ IDEA 中, 点欢迎屏幕上的 Plugins 选项卡。
- 2. 在 Marketplace 标签页的 Search 字段中输入 **Migration Toolkit for Runtimes**。
- 3. 选择 Red Hat 插件的 Migration Toolkit for Runtimes (MTR)并点 Install。 该插件在 Installed 选项卡上列出。

## 第 3 章 使用 MTR 插件分析项目

<span id="page-9-0"></span>您可以通过 MTR 插件创建运行配置并运行分析来分析您的项目。

#### <span id="page-9-1"></span>3.1. 创建运行配置

您可以创建多个运行配置,以针对导入到 IntelliJ IDEA 的每个项目运行。

#### 流程

- 1. 在 Projects 视图中, 点您要分析的项目。
- 2. 在屏幕左侧, 点 Migration Toolkit for Runtimes标签页。 如果这是您的第一个配置,则右侧会显示 run 配置面板。
- 3. 如果这不是您的第一个配置,请在列表中右键单击配置并选择新建配置。 运行的配置面板显示在右侧。
- 4. 完成以下配置字段:
	- cli: 输入到 cli 执行文件的路径。例如: \$HOME/mtr-cli-1.2.6.GA-redhat-00001/bin/mta**cli**。
	- Input: 点 Add 并输入输入文件或路径。
	- 目标 :选择一个或多个目标迁移路径。

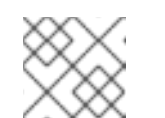

注意

在 Output 中显示的位置由插件设置。

5. 在配置列表中, 右键单击新配置并选择 Run Analysis。 Console (MTR) 终端模拟器会打开,显示有关分析进度的信息。

分析完成后,您可以点击您运行的配置文件名称下面的 报告 或 结果。

- 报告 将打开 MTR 报告,该报告描述了迁移或现代化应用程序前需要解决的所有问题。如需 更多信息,请参阅 CLI 指南中的[检查报](https://access.redhat.com/documentation/zh-cn/migration_toolkit_for_runtimes/1.2/html-single/cli_guide#review-reports_cli-guide)告。
- 结果 将打开每个应用程序显示提示(签发)的目录。

### 第4章 检查并解决迁移问题

<span id="page-10-0"></span>您可以在左侧窗格中查看并解决由 MTR 插件识别的迁移问题。

#### <span id="page-10-1"></span>4.1. 检查问题

您可以使用 MTR 插件图标根据问题的严重性确定优先级。您可以看到哪些问题有 *快速修复* 自动代码替 换,而这些代码没有。

分析结果以目录格式显示,显示所分析的每个应用的 *hints* 和 *classifications*。

*hint* 是包含单一问题的代码只读片段,在您可以进行现代化或迁移应用程序前必须解决。通常,建议您接 受或忽略这个快速修复。

*classification* 是一个有问题但没有任何推荐的快速修复的文件。您可以编辑分类。

#### 流程

- 1. 在 Migration Toolkit for Runtimes 视图中, 在左侧窗格中选择运行配置目录。
- 2. 点 Results。 显示运行配置的模块和应用,其中包含每个应用程序下的提示和分类。
- 3. 根据以下图标排序问题,这些图标会显示在每个提示旁边:
	- + 您必须解决这个问题才能迁移或现代化应用程序。
	- 4 : 您可能需要解决这个问题以迁移或现代化应用程序
- 4. 可选: 要了解更多有关提示的信息, 请右键单击它并选择显示更多信息。

#### <span id="page-10-2"></span>4.2. 解决问题

您可以通过执行以下操作之一解决问题:

- 使用*快速修复*来修复具有提示的代码片段
- 编辑分类中出现的文件代码

#### 4.2.1. 使用快速修复

您可以使用快速修复自动代码替换来节省时间并确保解决重复性问题的一致性。对于 Results 目录的 Hints 部分显示的许多问题,可以快速修复。

#### 流程

- 1. 在左侧窗格中,点带有错误指示符的提示。 任何快速修复都会以子文件夹的形式显示,并带有快速修复图标( →)。
- 2. 右键点击 Quick Fix 并选择 Preview Quick Fix。 当前的代码和推荐的更改在 Preview Quick Fix 窗口中显示。
- 3. 要接受推荐的修复, 请点 Apply Quick Fix。

4. 可选:在问题右键并选择 Mark As Complete。 提示会显示绿色检查( ), 替换错误指示器。

### 4.2.2. 编辑文件代码

您可以直接编辑在 Results 目录的 Classifications 部分中显示的文件。这些文件没有任何快速修复。

#### 流程

- 1. 在左侧窗格中,点您要编辑的文件。
- 2. 进行代码所需的任何更改,并保存文件。
- 3. 可选: 在问题右键并选择 Mark as Complete或 Delete。 如果选择 Mark as Complete, 提示会显示绿色检查( ), 替换错误指示器。